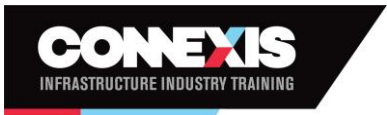

# **Connexis Assessment Results Reporting Workbook Userguide**

## Accessing the information required for the Results Reporting Workbook (RRW)

To find the information required for the workbook a coversheet will be provided with the trainee's assessment material by the CSAM. This sheet will have all of the information required to fill in the Results Reporting Workbook. . . . . .

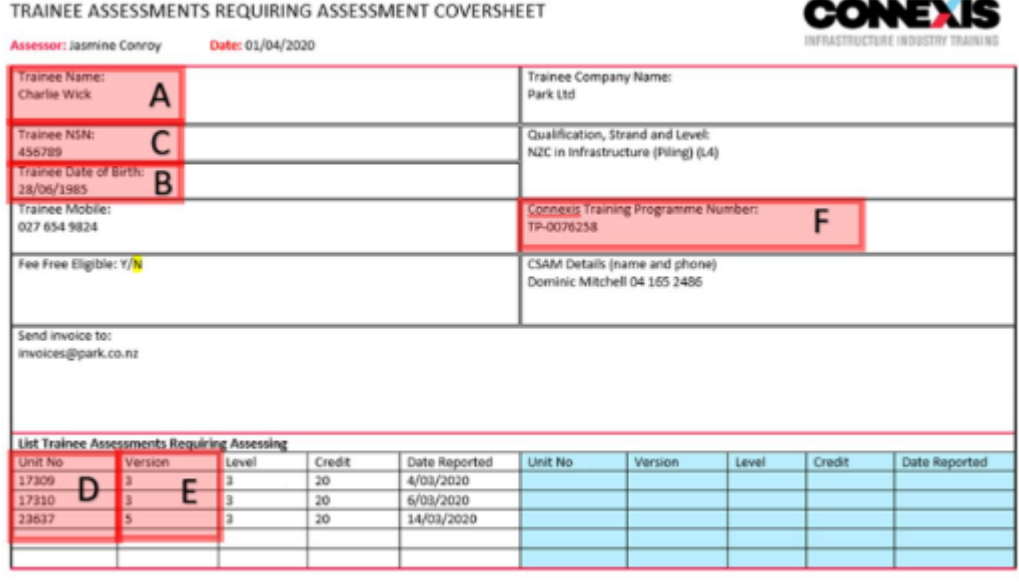

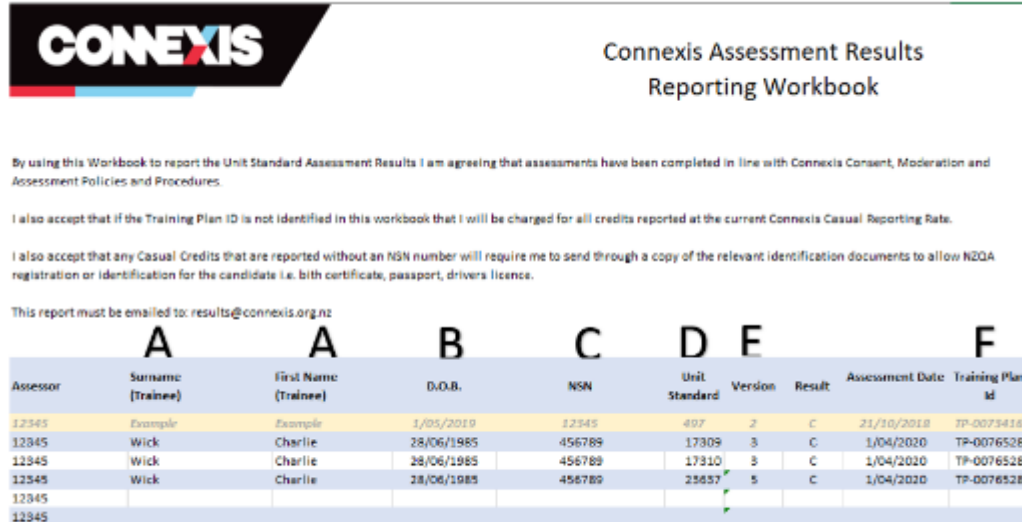

The key points of information that you need to fill in the workbook are:

- Trainees legal name
- Trainees NSN number
- Training Plan ID
- Unit Standard and version number

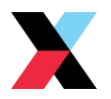

## Accessing the Connexis Assessment Results Reporting Workbook (RRW)

Each assessor will be sent an individualised workbook by the Quality Assurance team which will be pre-populated with your new assessor number and scope.

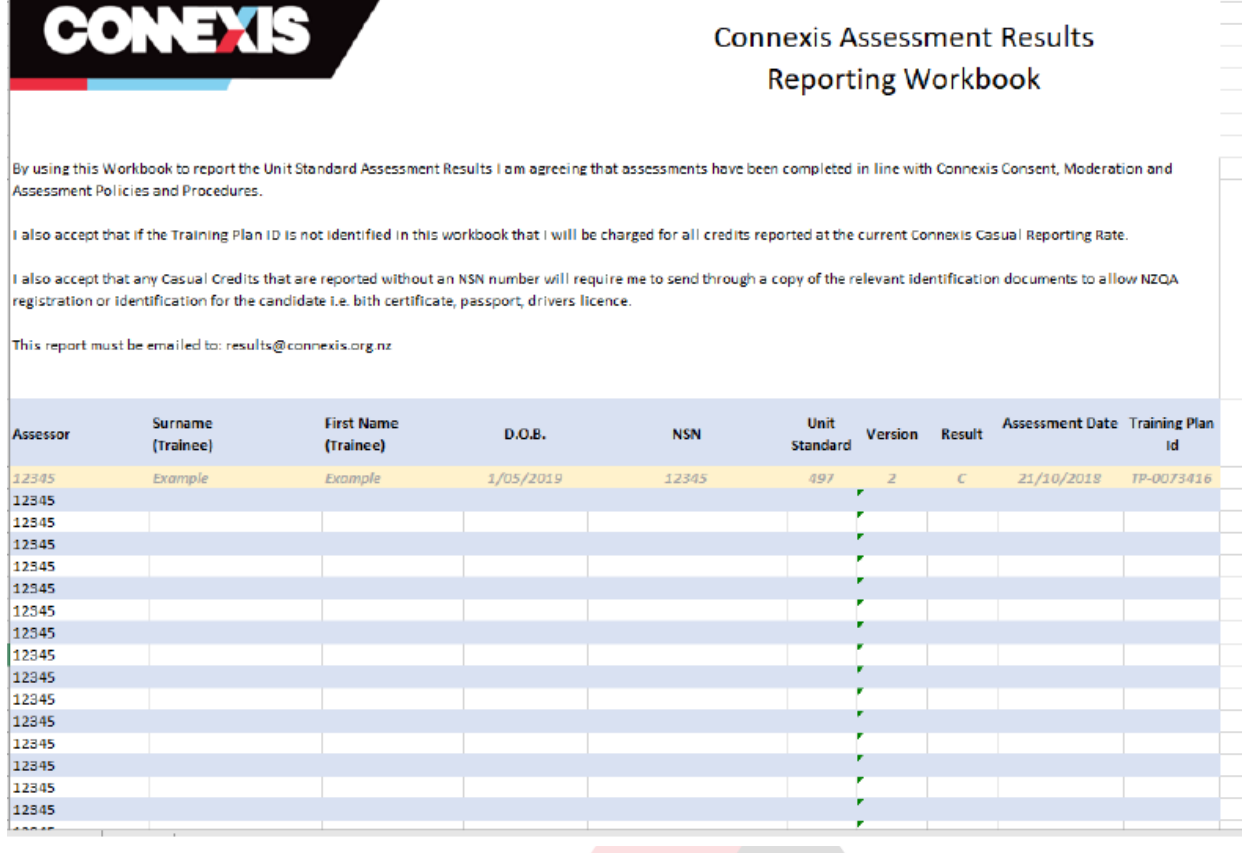

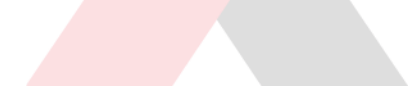

### How to open and save the RRW

When you first receive the workbook, I highly recommend that you save a Masterfile, that way you will always have a blank copy of the RRW to submit results in.

1. To open the RRW, click the arrow next to the attachment on the email sent to you from [quality@connexis.org.nz](mailto:quality@connexis.org.nz) and click **Save As.**

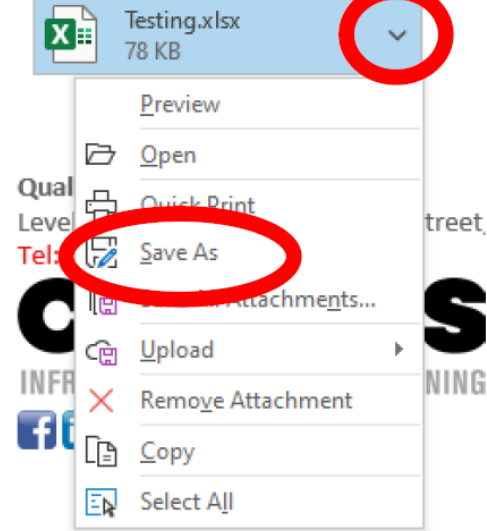

2. Click **Documents**

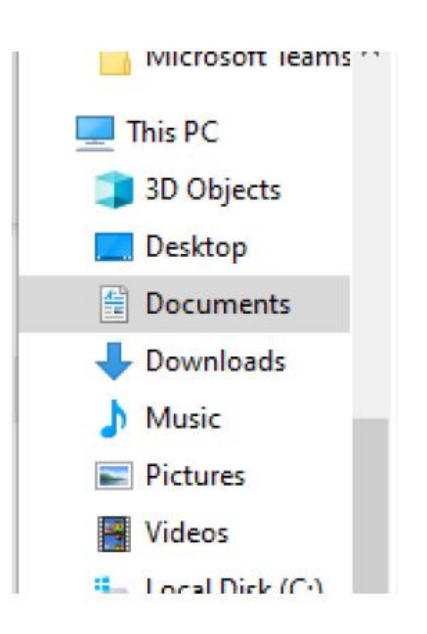

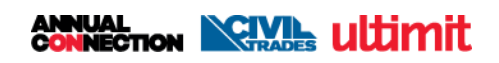

acument 3. Click **New Folder**  $PC \rightarrow Documents$ New folder Nam  $\overline{C}$ Objects ktop :uments vnloads 4. Type in new folder name Ä i.e. Name Date mo 'ConnexisResultsWorkbook' New folder name in here 4/03/202 5. Double click on folder w folder Name Date modifie New folder name in here 4/03/2020 10 6. Type in File Name \* I File name: MasterfileV1 suggest using a name such as MasterfileV# and this Save as type: Excel Workbook will be updated as scopes change and when resources become available 7. Click **SaveTools** Save Cand

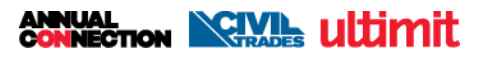

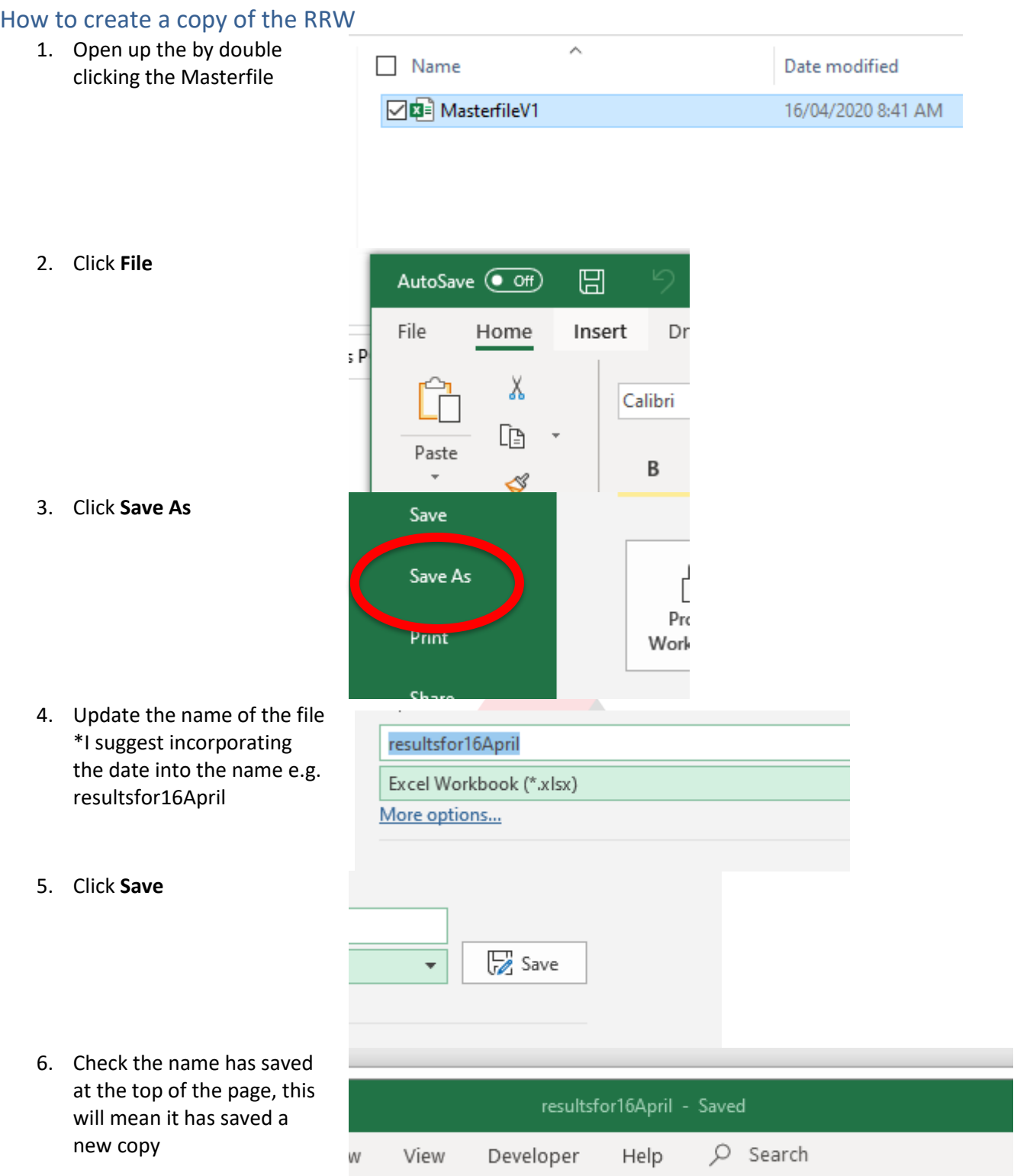

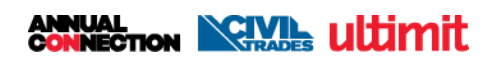

## Entering results into the workbook

- 1. Enter the surname into the field by clicking the cell, a green border will appear
- 2. Enter the trainees surname i.e. Richie McCaw would be **McCaw**
- 3. To fill in the First Name field you can press the Tab key on your keyboard OR use the arrows to move to the next cell OR click the next field so a green box appears .
- 4. To fill in the first name field start typing \*Please note this must be the legal name rather then a nickname i.e. Richie will be entered as Richard as this is his legal name.
- 5. To fill in the date of birth (D.O.B.) field you can press the Tab key on your keyboard OR use the arrows to move to the next cell OR click the next field so a green box appears.

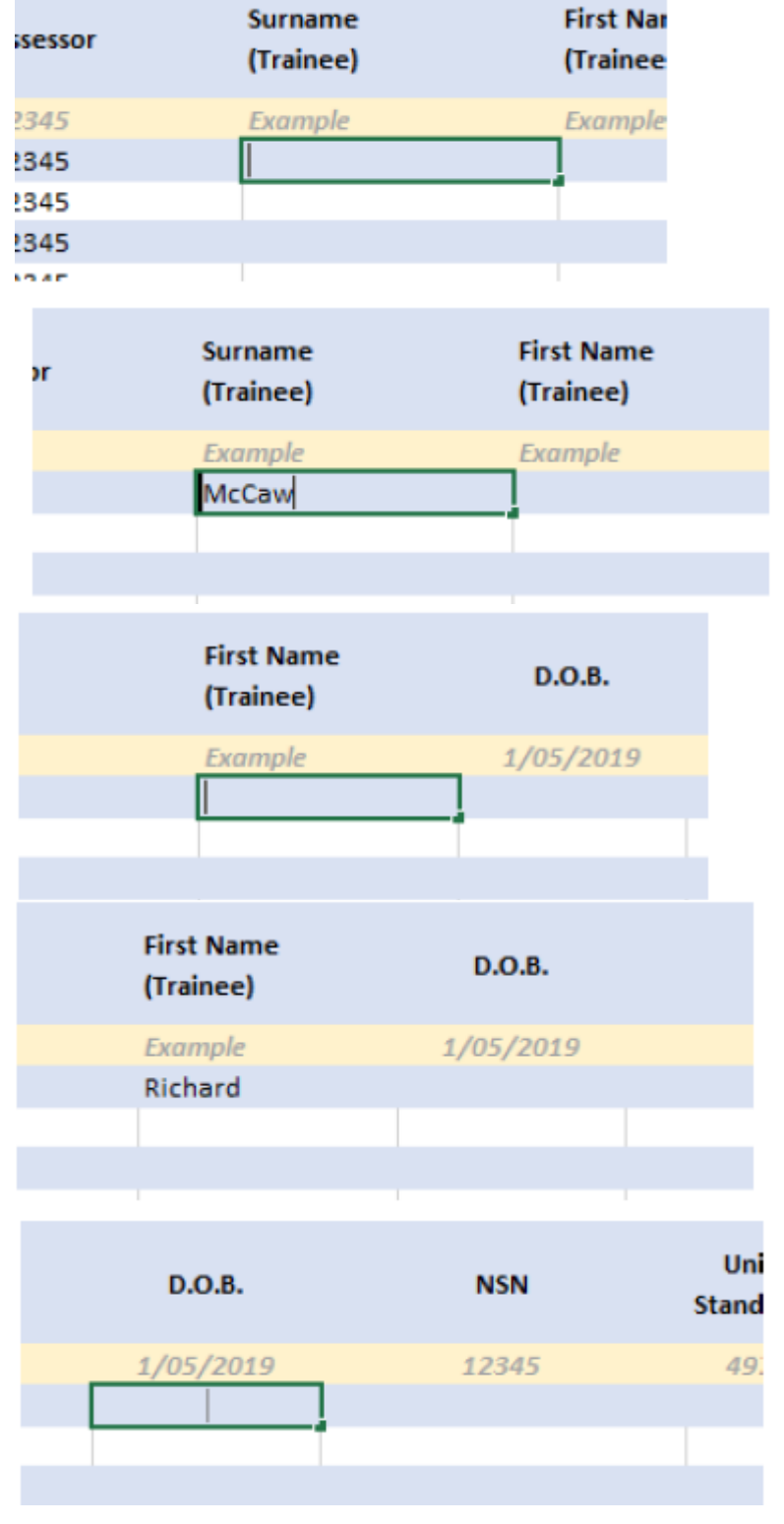

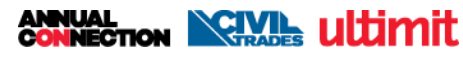

- 6. Enter the trainees D.O.B. This field is recommended however optional **unless** the assessment is a casual credit and you don't have the NSN number \*Please note that the date field must be filled in DD/MM/YYYY
- 7. To fill in the NSN field you can press the Tab key on your keyboard OR use the arrows to move to the next cell OR click the next field so a green box appears.
- 8. Type in the NSN number as one number e.g. 12345 not 12 345. \*If the assessor has not provided a NSN number for a casual credit, additional information will need to be sent in alongside the workbook.
- 9. To fill in the Unit Standard field you can press the Tab key on your keyboard OR use the arrows to move to the next cell OR click the next field so a green box appears.
- 10. Enter the Unit Standard number

11. If the Unit Standard number is not able to be entered and the error message appears 'this value doesn't match the data validation restrictions defined for this cell' the Unit Standard number is either incorrect or not included on your scope.

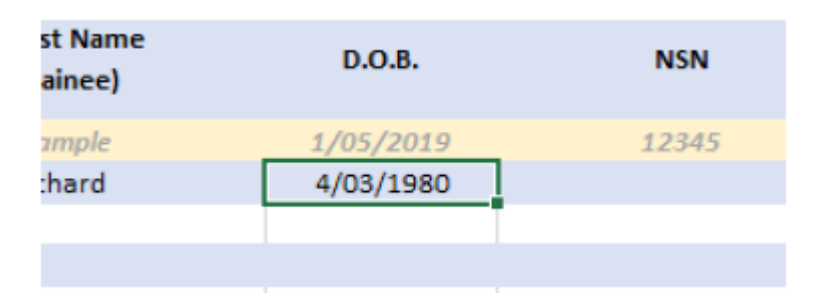

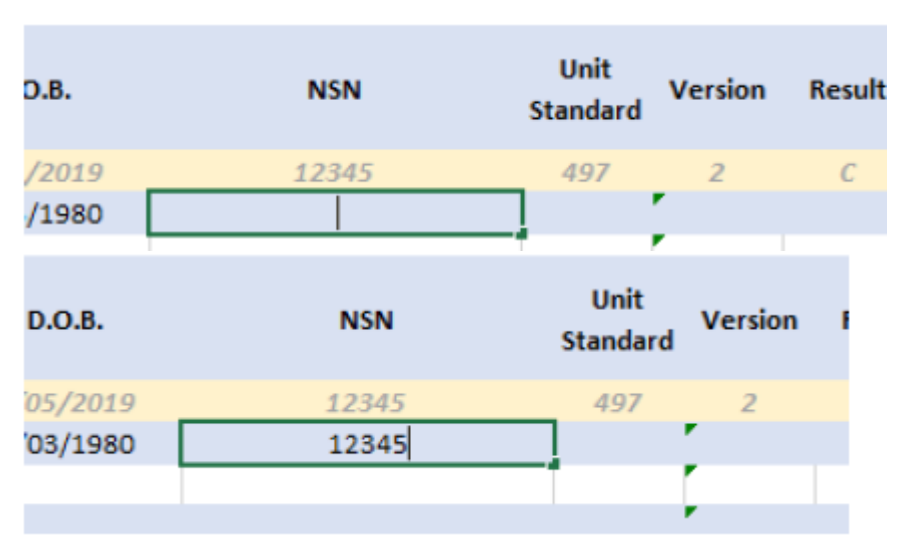

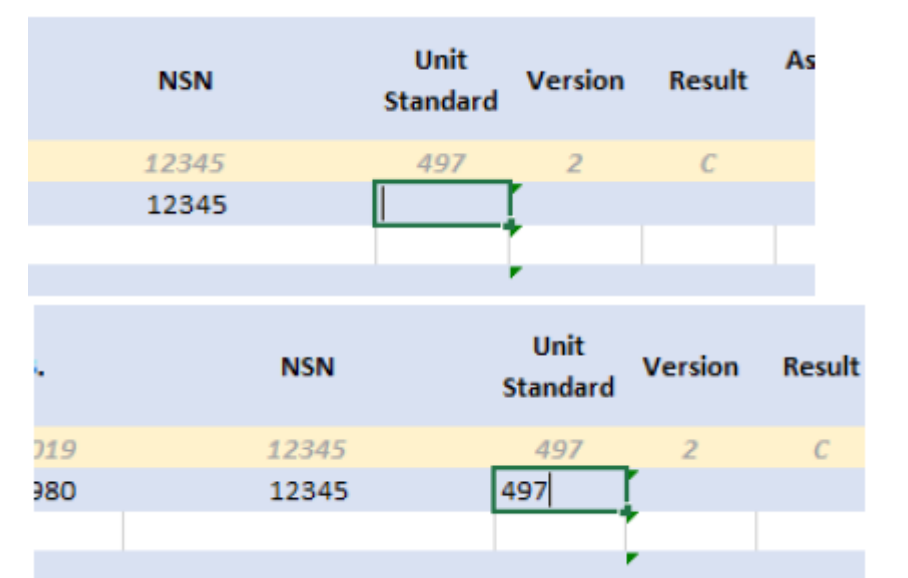

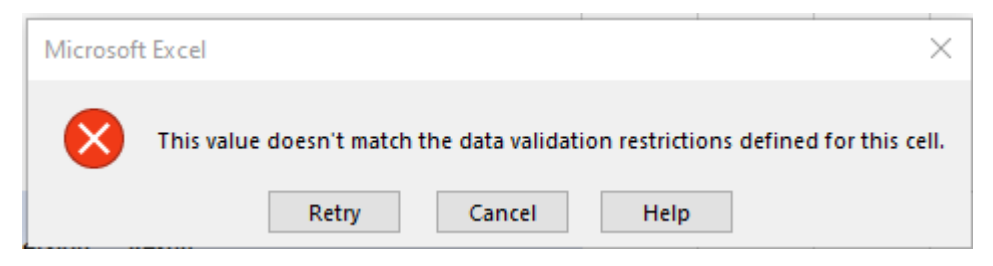

**ANNUAL CONNECTION NORTHERN LILLIMITION** 

- 12. To fill in the Version field you can press the Tab key on your keyboard OR use the arrows to move to the next cell OR click the next field so a green box appears. \*Please note the latest version of the Unit Standard will automatically appear
- 13. If the version you are assessing it older, ensure that the cell is outlined in green and type in the correct version number.
- 14. To fill in the Result field you can press the Tab key on your keyboard OR use the arrows to move to the next cell OR click the next field so a green box appears.\*Please note the latest version of the Unit Standard will automatically appears.
- 15. Enter C into the field \*C stands for completed

16. To fill in the Assessment Date field you can press the Tab key on your keyboard OR use the arrows to move to the next cell OR click the next field so a green box appears.

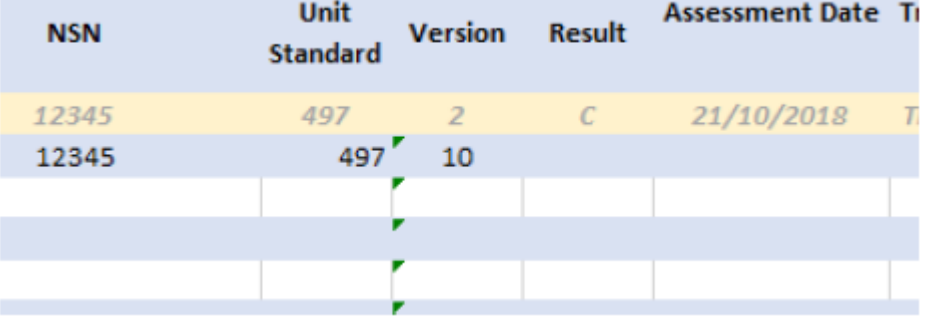

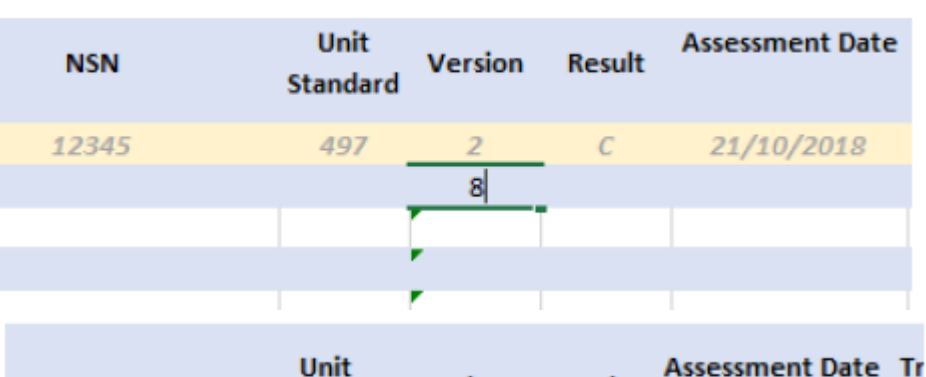

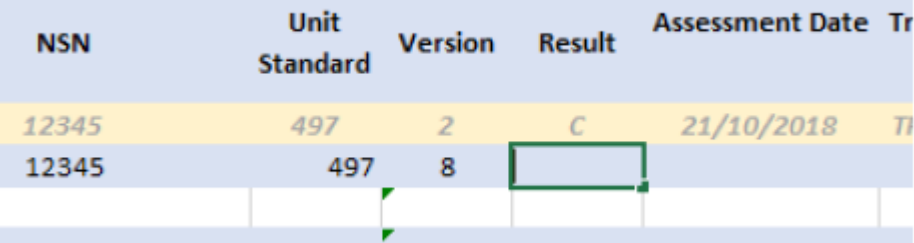

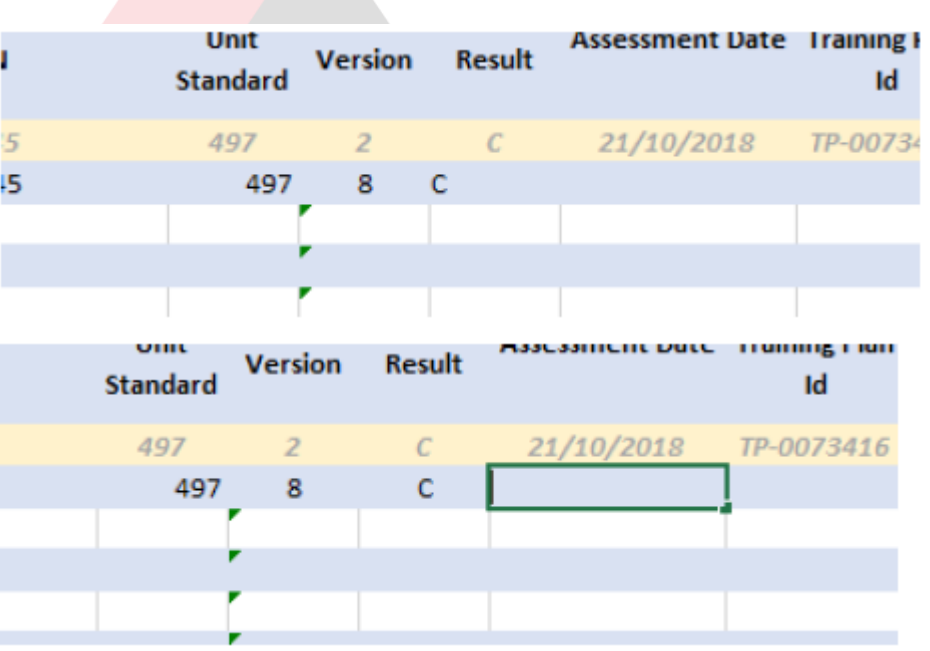

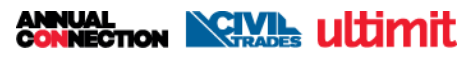

- 17. **Enter the date you assessed the material,** not the date that you are entering the result, or the trainee completed the material.\*Please note the date field must be filled in as DD/MM/YYYY
- 18. To fill in the Training Plan ID field you can press the Tab key on your keyboard OR use the arrows to move to the next cell OR click the next field so a green box appears.
- 19. Enter the Training Plan ID, this will always the format of TP-#####

- 20. If entering another result click in the Surname field in the row straight below and repeat the above steps.
- 21. If you are entering the result for the same trainee you can copy the information from the cell above by holding Ctrl and D on your keyboard

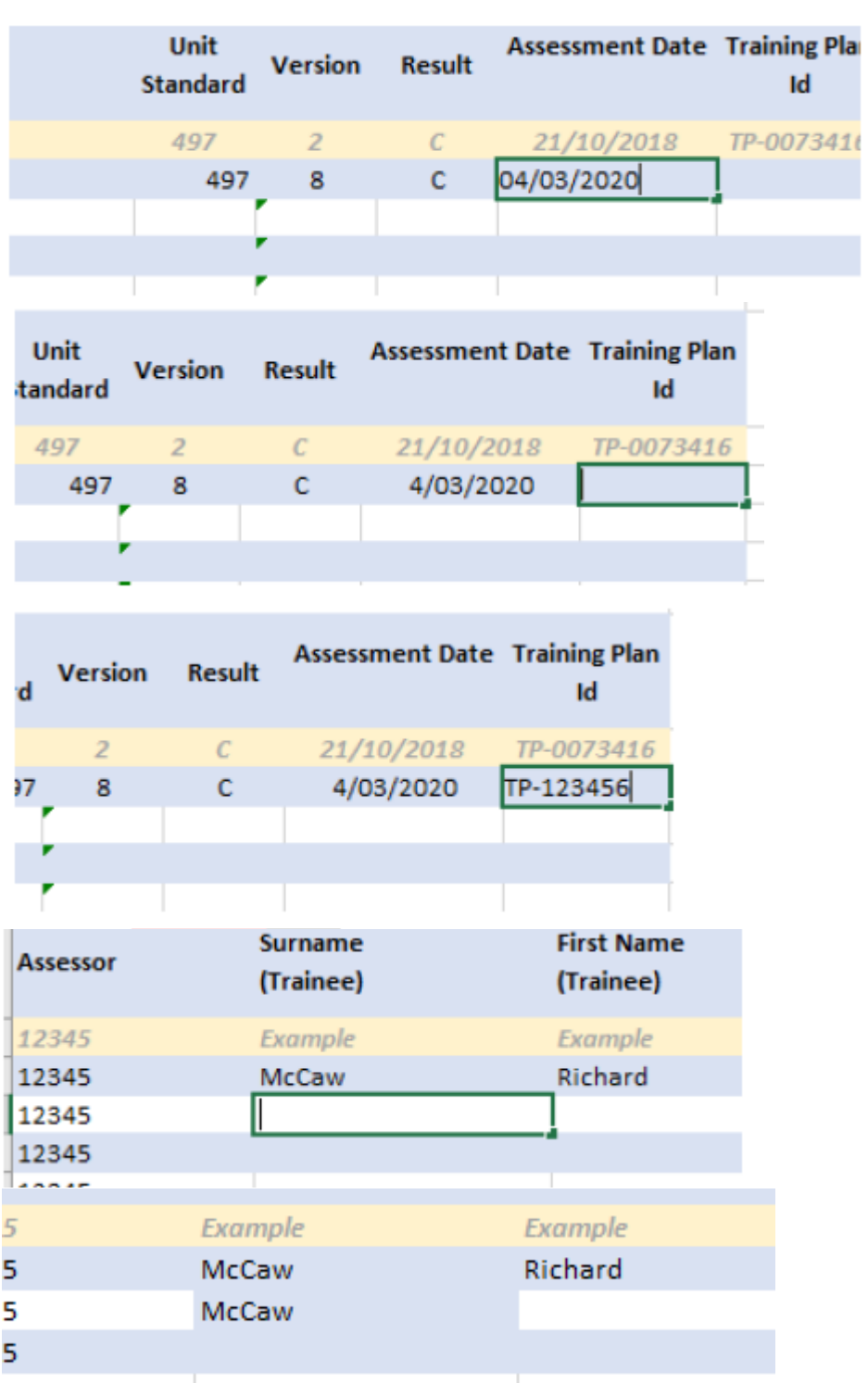

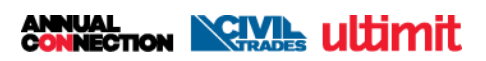

#### Saving and Submitting the RRW 1. Once you have entered all 9、▼  $\overline{\bullet}$ 넓 the results you would like to submit click **Save** Insert Draw Page Layout Fo Calibri  $-111$ 2. Create an email to results@connexis.org.nz To results@connexis.org.nz Cc 3. Attach the document by clicking **Attach File** U Attach File em Assign Policy \* Signature v Include 4. Locate the file in your Name Date modified computer and click the file **Ball MasterfileV1** to highlight it 16/04/2020 8:41 AM □ nesultsfor16April 16/04/2020 8:45 AM 5. Click **Insert AJLER**  $\checkmark$ Cancel **Tools** Insert 6. Repeat steps three to five if Name Date modified Ty you need to attach any 16/04/2020 11:41 AM  $\boxdot$  & I.D. Ac personal identification for a trainee with no NSN 图 MasterfileV1 16/04/2020 8:41 AM Mi number 7. Once you have attached all the documents, you can add a subject to the email, I Results16April2020 :ct

to locate this email later if need be.

suggest that you use something will enable you

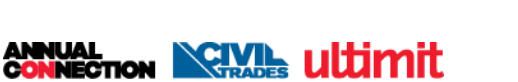

ril vlcv

- 8. In the email itself, feel free to add any notes, such as identification for Trainee with no NSN number attached. The email itself is where you should advise of any notes rather then the workbook itself.
- 9. Once you have completed all notes, press send.

Identification for Trainee with no NSN number attached

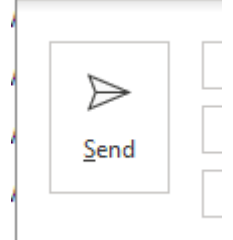

D

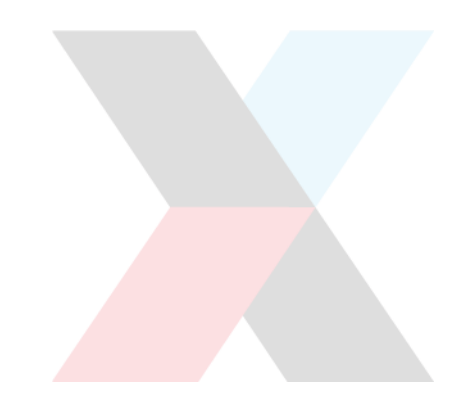

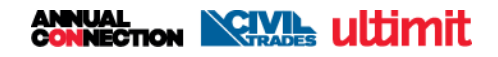